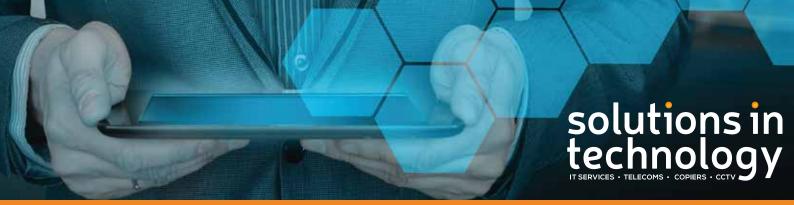

**Our Business Helping Your Business** 

## HIKVISION NVR GUIDE

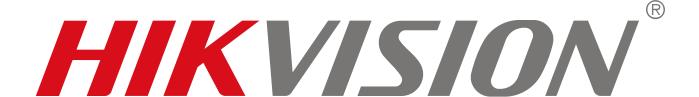

## Hikvision NVR Guide

## **Quick Guide**

This is a quick guide to show you how to log into the NVR and what the different icons are on the screen.

To log into the NVR when the screen is showing Live View you need to right click on the mouse and choose the Menu Option.

You will then be asked to input a security pattern which will be setup on the initial installation of the camera system. This will be a unique pattern and must be remembered by yourselves as no record will be kept by Solutions In Technology for security reasons.

If this pattern or any passwords on initial setup are lost/forgotten then a file has to be decoded by the supplier. This comes with a call out fee and cost which Solutions In Technology will not cover.

If the security pattern is correct then you will then see the following screen:

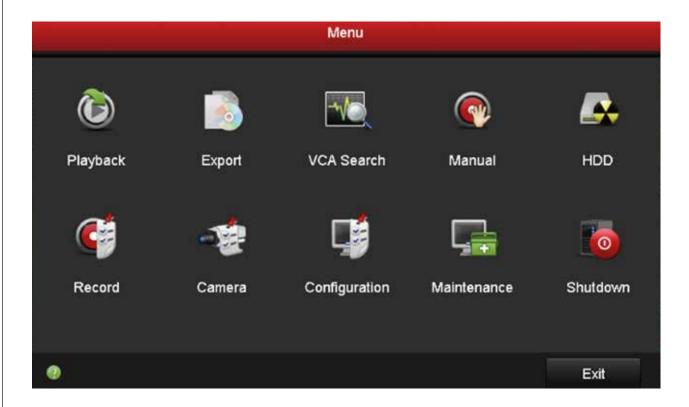

## Hikvision NVR Guide

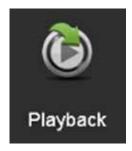

Playback - Allows you to look at the recorded footage on your NVR.

You will need to go choose the cameras to view, select the date and change the timescale to 24hr. The bar at the bottom of the screen will then show if there are any recordings high lighted in red or blue. To view these you need to use the sliding bar in yellow and drag to the approx time and click the play button.

You will then see the playback start on the screen.

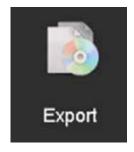

Export - This is where you can save recordings onto an external memory device. You will need to select the cameras to export, choose the time/date and search. When it has found the recording it will ask you to plug in your USB memory stick into the slot on the front on NVR. Select to download the file and the VS Player to view on external devices as recordings are coded and cannot be viewed by other players.

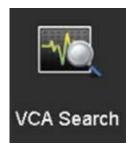

**VCA Search** - If you have cameras that support Number Plate Recognition or Face Identity, you will search for recordings in this section.

Choose which camera and time/date.

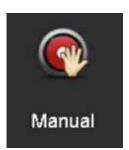

**Manual** - Allows you to start and stop recording on the NVR while you are watching Live View. The NVR will be setup on installation to record Continuous or on Motion. Manual setting overrides this but remember to put it back onto schedule mode for long term recording.

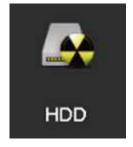

**HDD** - This shows you the size of the hard drive and free space on it. You can initialize the hard drive to permanently delete recordings.

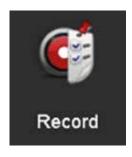

**Record** - This is where you can setup the recording schedule for the cameras to follow eg motion or continuous. You can choose different days and times depending on what you want the camera to do while recording certain areas.

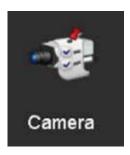

**Camera** - This section is mainly used by the installation team to setup the cameras. It gives you a list of the cameras on the system with all their network details. Some areas that may be changed by the owner are:

OSD - cameras can be renamed.

Motion - enable motion detection per camera and areas covered.

Privacy Mask - can permanently block areas of the camera, ie neighbours property. However the areas masked out do not record and footage cannot be obtained via playback.

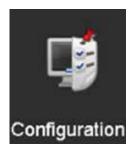

**Configuration** - Again mainly used by the installation team, some sections to note are: General - if the time and date are incorrect they can be changed here.

Network - IP addresses for the system can be configured.

Network - Platform Access - This is where the HIK CONNECT app is setup with verification code and QR code for scanning.

User - multiple username and passwords can be setup for different people, so access to NVR can be traced.

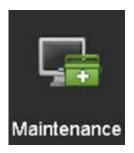

**Maintenance** - This gives all of the system details, also where engineers can upgrade firmware/software.

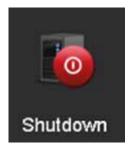

**Shutdown** - The NVR can be shutdown, rebooted or logged out from here.

If you have any other issues or questions regarding your CCTV system please email support@sitgroup.co.uk